TO:EPSON 愛用者

FROM:EPSON 客服中心

主題敘述:啟動 EPSON SCAN 出現 escandv.exe 程式錯誤訊息

※進入裝置管理員檢查,影像裝置正常但啟動 EPSON SCAN 出現 escandv.exe 程式錯誤訊息, 且將複合機或掃描器安裝至別台電腦測試正常,請依下列步驟操作。

步驟 1、隨便點一個資料匣,點工具→資料匣選項→檢視→隱藏檔案和資料夾,選擇"顯示 所有檔案和資料夾"。

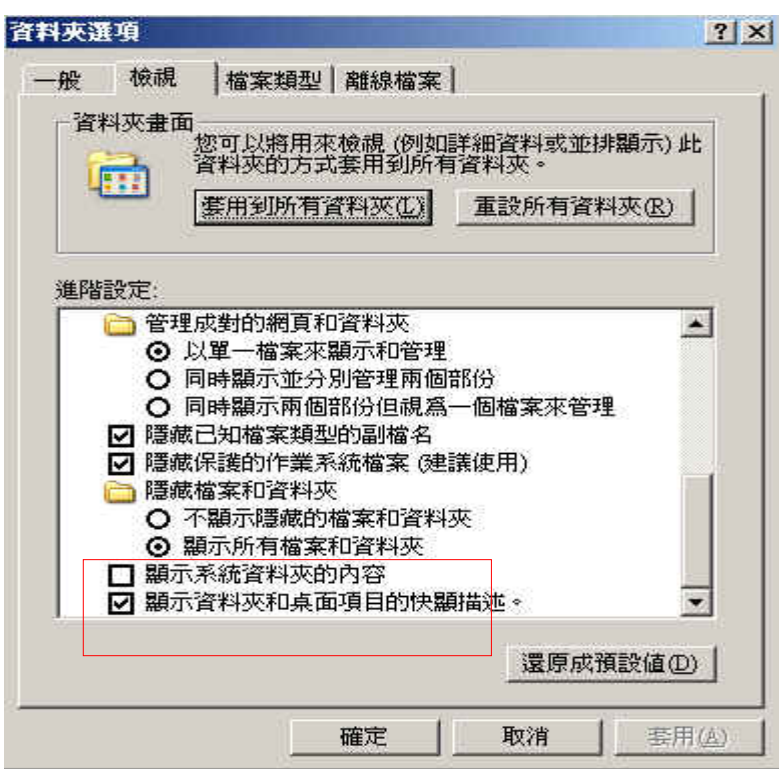

步驟 2、打開隱藏檔設定後,請到路徑 C:\Documents and Settings\username\Application Data\EPSON\ESCNDV\ES00XX , 手動刪除 FULL.BMP 檔案。

\*username 指登錄系統使用者名稱,如果沒有設定名稱,請選到 Administrator。

步驟 3、重新啟動電腦及複合機或掃瞄器。

步驟 4、若上述動作仍無法改善問題 , 請依下列方式執行:

- 1. 移除 EPSON SCAN。(移除方式為進入控制台-新增移除程式或控制台-程式和功能)
- 2. 手動刪除 "escndv" 資料夾,路徑如下: C:\WINDOWS\twain 32\escndv\。
- 3. 清空暫存資料夾的檔案 C:\Program Files\Common Files\InstallShield, 將此資料夾底下的檔案 刪除。
- 4. 重新安裝 EPSON SCAN。